# 川崎市資源集団回収事業 回収量報告兼登録業者報償金交付申請 マニュアル

令和4年 10 月

環境局生活環境部減量推進課

# 目次

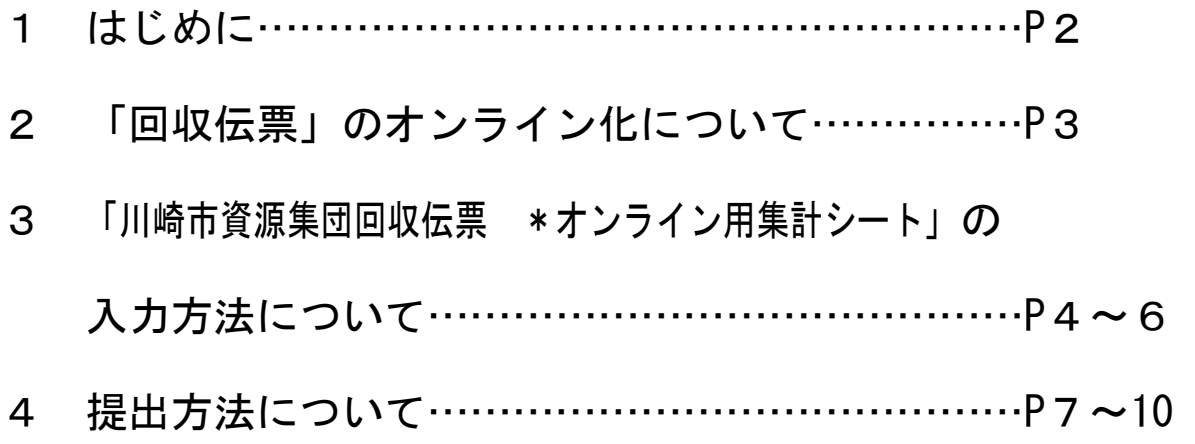

1 はじめに

本市では、脱炭素に向けた取組として、紙で申請等を行っている行政手続のオンライン化を進 めております。また、国が示す「自治体デジタル・トランスフォーメーション(DX)推進計画」 等をもとに、新しい日常に対応しながら市民サービスを向上させ、更なる業務効率化を図るため、 「川崎市デジタル・トランスフォーメーション(DX)推進プラン」を策定しています。

こうした状況を踏まえ、資源集団回収事業についても、オンライン化に向けた取組を推進する ため、その第一歩として、報償金申請時に提出していただく「回収伝票」をオンライン化(回収 量を事業者がエクセルの集計シートに入力する方法へ移行)し、市ホームページから申請でき る方法に変更いたします。

 回収伝票がオンライン化になることにより、事業者側は手書きで回収伝票を記入する必要が なくなり、より簡素で正確な報償金交付申請手続を行うことができます。

【主な変更点】

① 手書き(複写式)の回収伝票の廃止

② 市ホームページから報償金交付申請

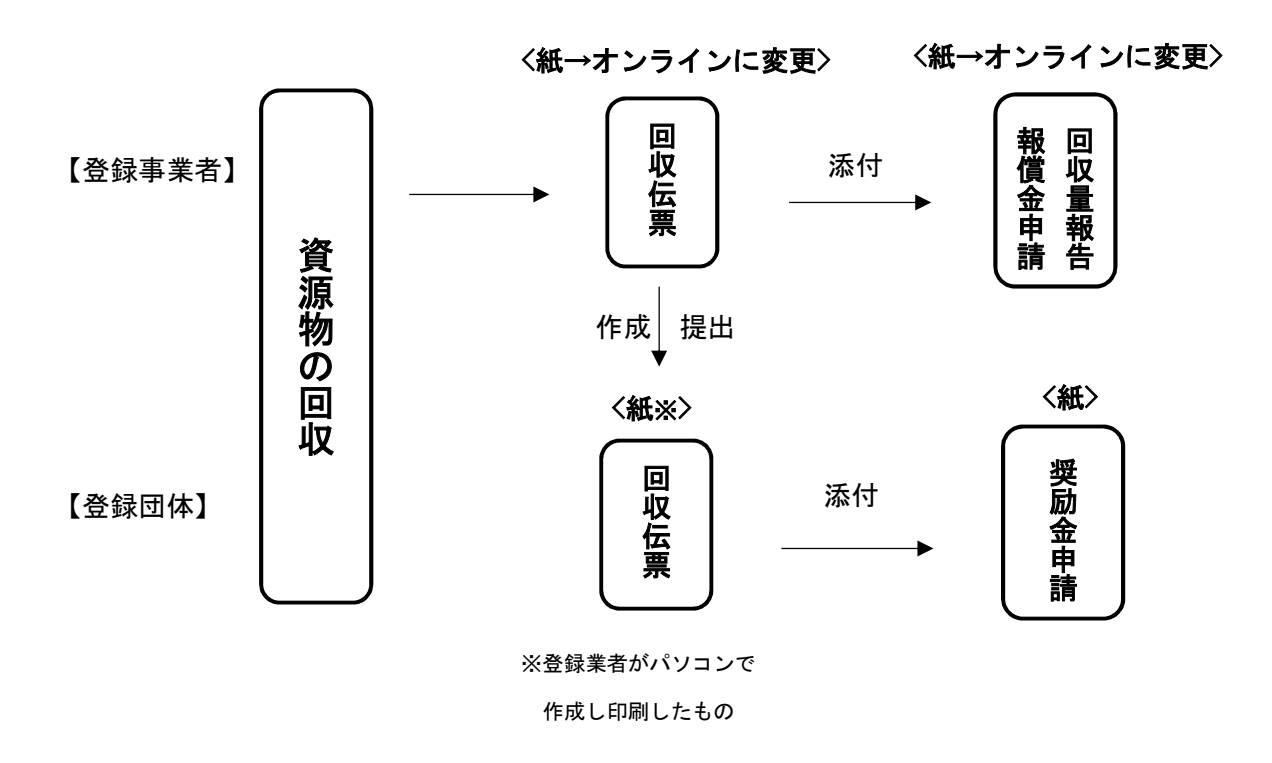

 なお、今回の変更では、登録団体がパソコンを使用することはありません。登録団体の手続き のオンライン化については、登録事業者の進捗状況を踏まえて検討いたします。

### 2 回収伝票のオンライン化について

 $\mathsf{r}$ 

今までは4枚綴りの回収伝票に事業者が手書きで回収量を記入し、環境局提出用を報償金申 請時に提出していただいていました。オンライン化すると、市が指定するエクセルの「川崎市資 源集団回収伝票 \*オンライン用集計シート」【図1】が回収伝票の代わりになります。

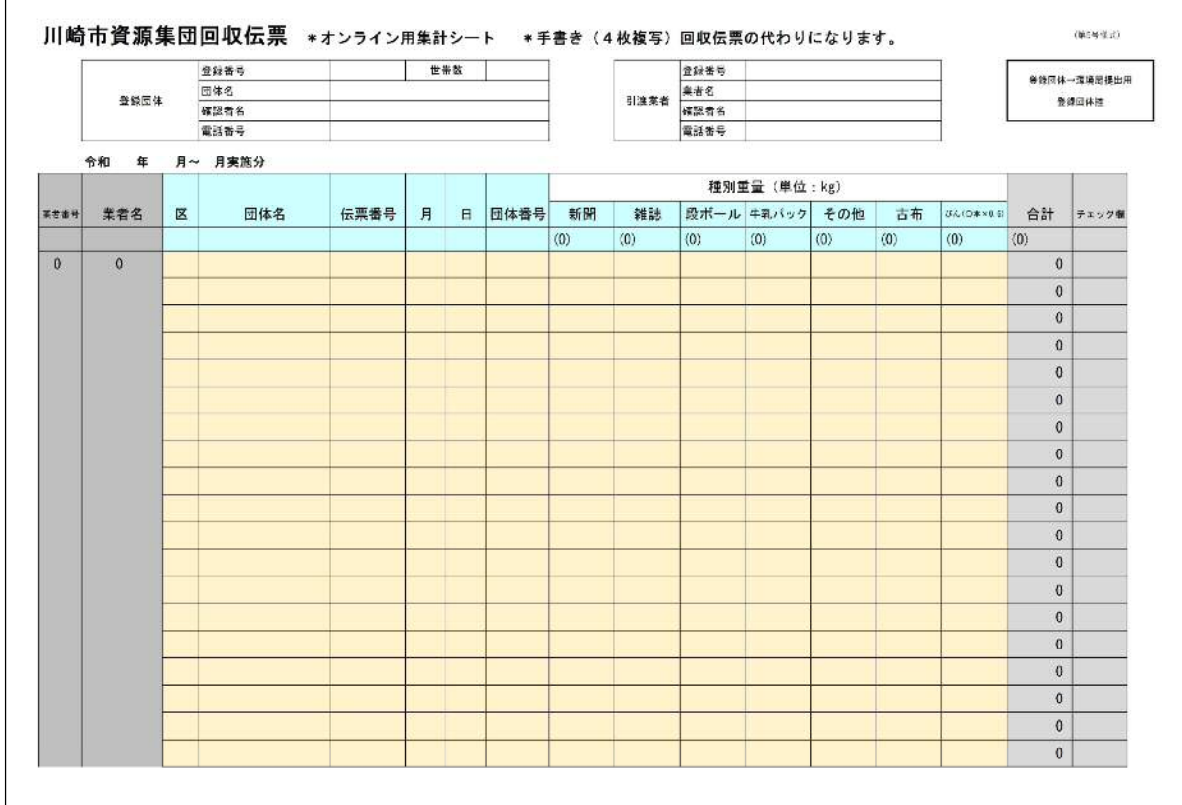

【図1】川崎市資源集団回収伝票 \*オンライン用集計シート

#### 3 「川崎市資源集団回収伝票 \*オンライン用集計シート」の入力方法

#### (1) 入力方法

①~⑩までの番号付けをされている箇所に入力していただきます。

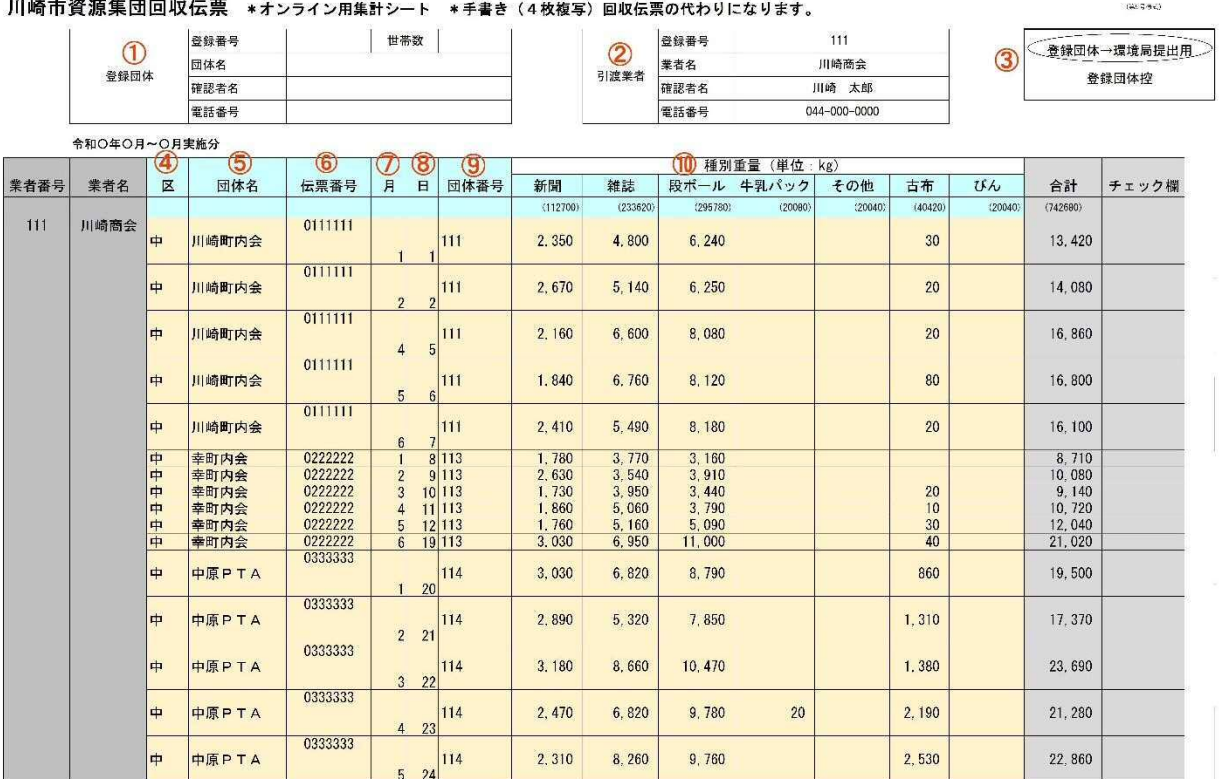

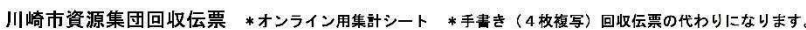

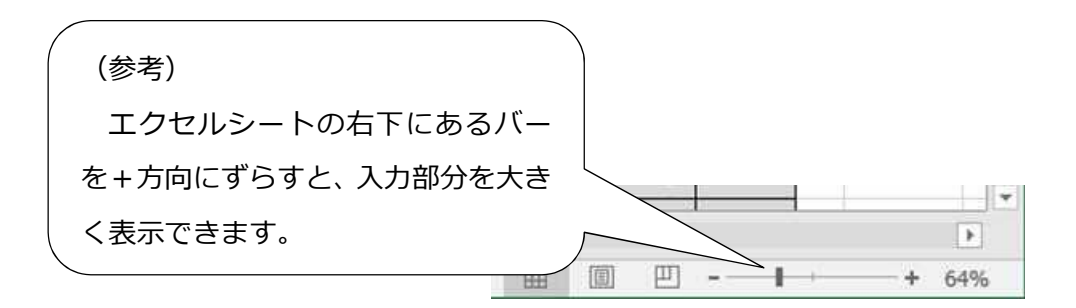

- (2) 入力箇所の説明
	- ア 手入力する箇所

・①登録団体、②引渡業者、⑤団体名、⑥伝票番号、⑩種別重量は手入力してください。 (①登録団体は、各団体へ提出する際に入力していただく部分(手書きでも可)となりま すので、市へ提出する際は空欄でも構いません。また、団体ごとにシートを分けて入力し ていただいても構いませんが、市へ提出する際は、1つのシートにまとめて提出してくだ さい。)

・⑤団体名は、市に登録している正式名称を入力してください。

・⑥伝票番号は、番号が「0」から始まる場合は「0」も入力してください。伝票番号が ない場合は日付と計量時刻を 8 桁で入力し、計量伝票が特定できるようにしてください。 (例:3 月 2 日 14 時 5 分→03021405)

・⑩種別重量は、同じ日付で同品目の計量伝票が複数ある場合は、それぞれ入力してくだ さい。また、計量伝票に記載されている数字と一致するように入力してください。びん類 は 1 本あたり 0.6kg の数量を入力してください。

イ プルダウン選択箇所

・④区、⑦月、⑧日、⑨団体番号はプルダウンで選択してください。直接入力することも 可能ですが、リスト以外の値を入力するとエラーがでます。

ウ その他

・③については、「登録団体→環境局提出用」と「登録団体控」のどちらかを〇で囲って ください(手書きでも可)。回収伝票(紙)からエクセルへ変更後は、「業者→環境局提 出用」と「業者控」は必要無くなるため選択肢に入っていません。

・グレーの部分(合計、チェック欄等)は、数式が入っているため入力は不要です。

・「川崎市資源集団回収伝票 \*オンライン用集計シート」への入力順は、日ごとでも団 体ごとでも構いません。ただし、計量伝票を市へ提出する際は、必ず入力順で提出するよ うお願いいたします。

入力誤りがあると、報償金交付事務に支障を来すだけでなく、 登録団体の奨励金交付事務にも影響が出てしまいます。 必ず計量伝票と照合し、入力内容を確認してください。 (間違いの例) ・同じ計量伝票の内容が、二重に入力されている ・種別(新聞、雑誌、段ボール等)を間違えて入力している ・団体名や団体番号を間違えて入力している

・エクセルシートには入力されているが、計量伝票がない

5

(3)月別回収量について

 「川崎市資源集団回収伝票 \*オンライン用集計シート」とは別に「月別回収量」を 印刷できるシートがあります【図2】。

①~③の箇所を入力し、「川崎市資源集団回収伝票 \*オンライン用集計シート」と一 緒に団体へ送ってください。表には、数式が入っているため、「川崎市資源集団回収伝票 \*オンライン用集計シート」に入力された内容を元に自動計算されます。「川崎市資源集 団回収伝票 \*オンライン用集計シート」の団体番号等に誤りがあると、正しく表示さ れませんので御注意ください。

※すでに【図 2】のような合計表を独自で作成し団体へ配布している事業者は、従来 の合計表を使用していただいて構いません。

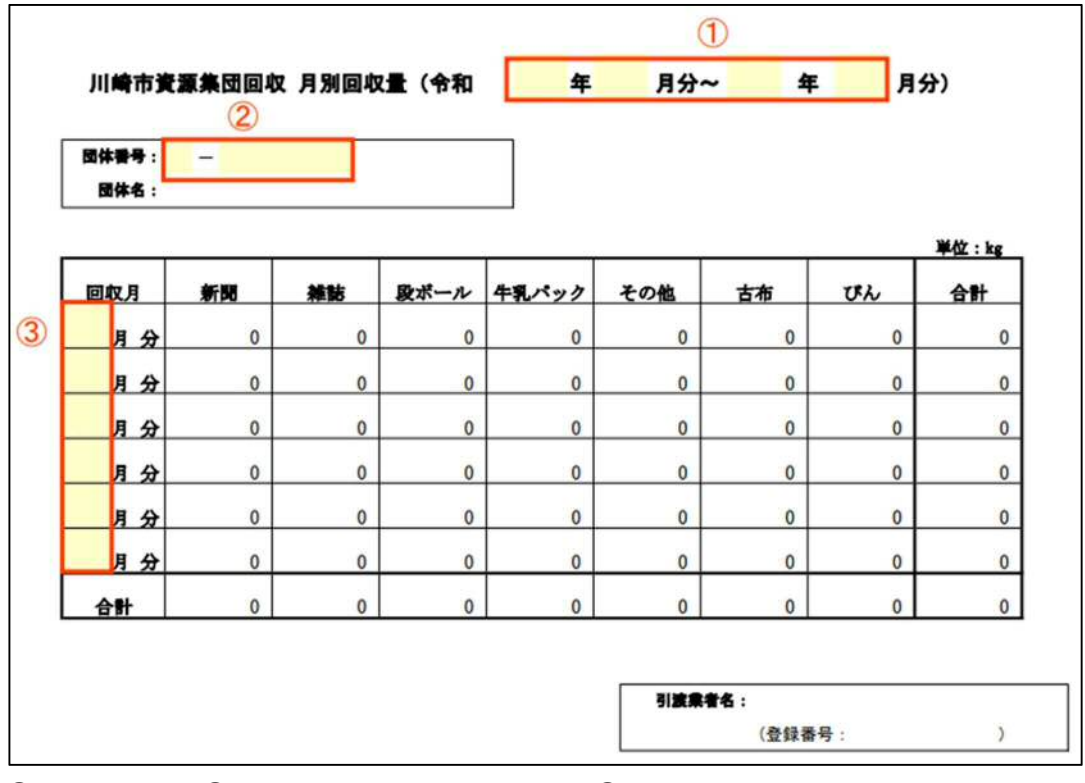

【図2】川崎市資源集団回収 月別回収量

①は対象年月 ②は団体番号(例 宮-9999) ③は回収月(1~12) を入力

# 【登録団体に渡していただくもの】 次の①~③を紙に印刷して登録団体へお渡しください。①と②については、次ページの 4(1)も御確認ください。 ① 川崎市資源集団回収伝票 \*オンライン用集計シート(登録団体→環境局提出用) ② 川崎市資源集団回収伝票 \*オンライン用集計シート(登録団体控) ③ 川崎市資源集団回収月別回収量

#### 4 提出方法について

(1)川崎市資源集団回収伝票 \*オンライン用集計シート

 ・登録団体へ提出する際は、該当の団体の回収量データのみを抽出してから紙で提出して ください。登録団体が奨励金交付申請をする際に、提出された紙を使用します。月・品目 別の回収量合計表も一緒に送ってください。

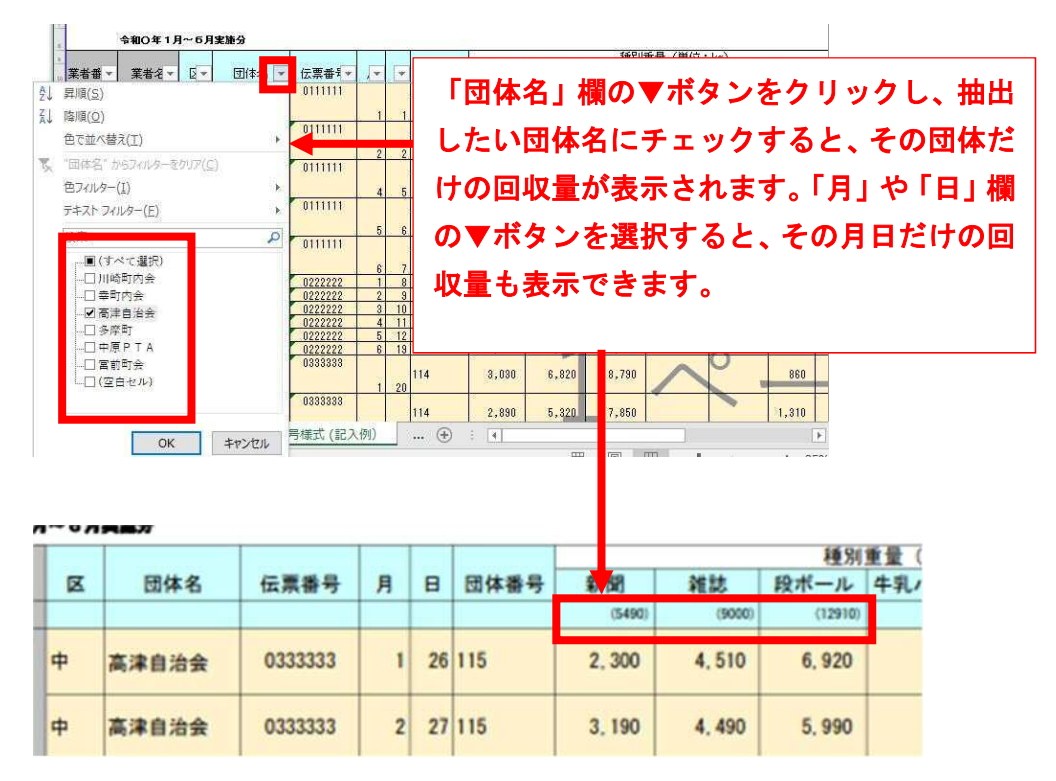

- ・市に提出する際は、ファイル名に「●●●●.xlsx」(●●●●は業者番号)と入力して、 次の通りエクセルのまま提出してください。
- ①下記URL又はQRコードから「川崎市資源集団回収事業回収量報告書兼登録業者報償 金交付申請書」の入力フォームに入り、申請内容を入力します。(申請月が近くなりまし たら入力できるようになります)

URL:https://logoform.jp/f/WGJy0 QRコード

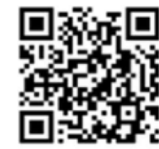

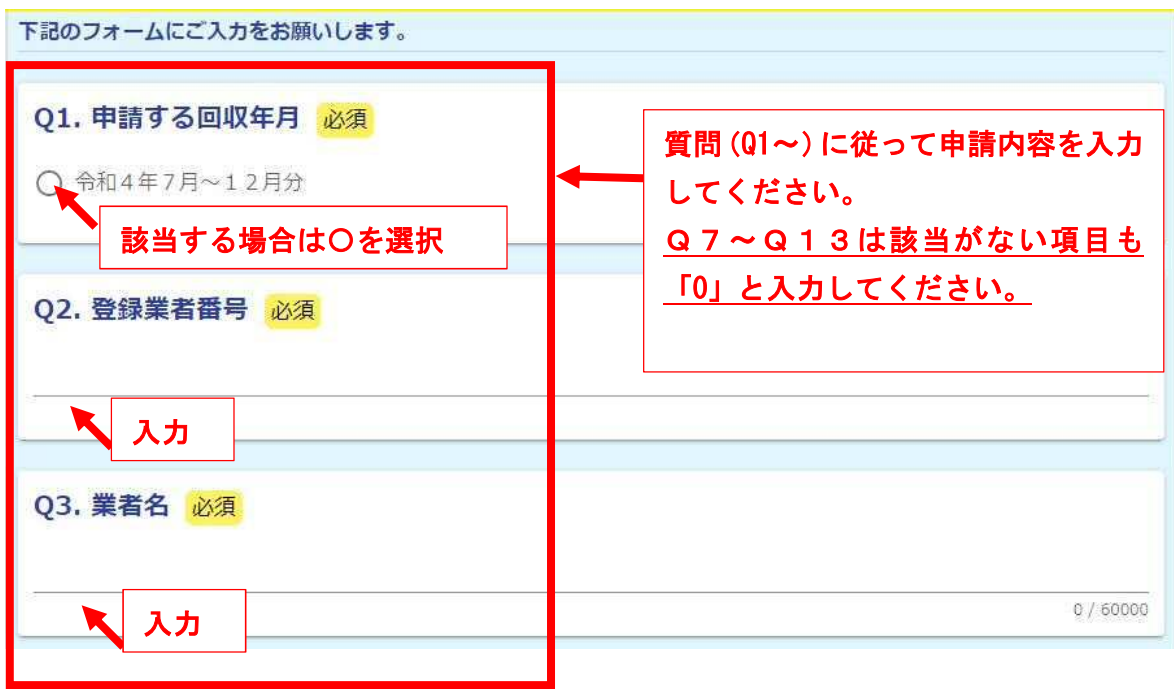

②入力していくと、次の項目が出てきますので、作成した「川崎市資源集団回収伝票 \* オンライン用集計シート」を添付してください。

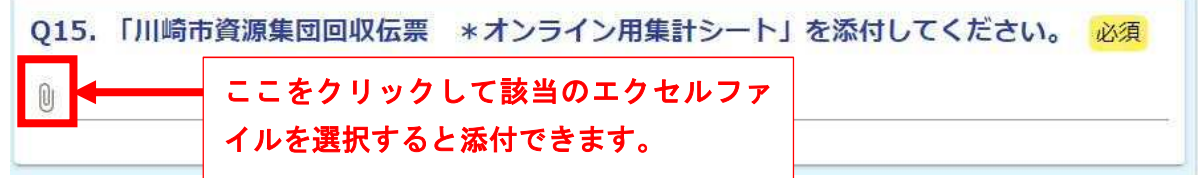

③口座に変更があった場合は、通帳の写しを添付してください。

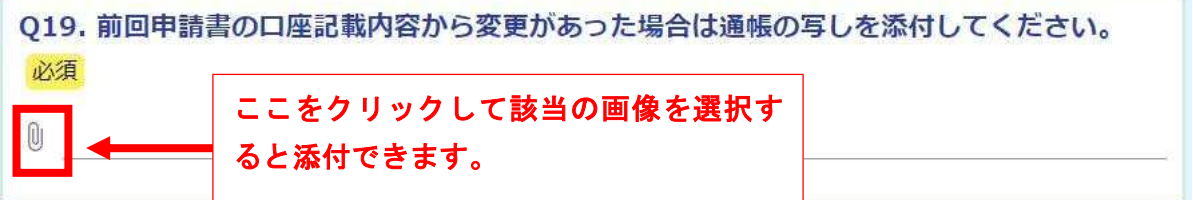

④全ての項目が入力できたら、確認画面へ進んでください。

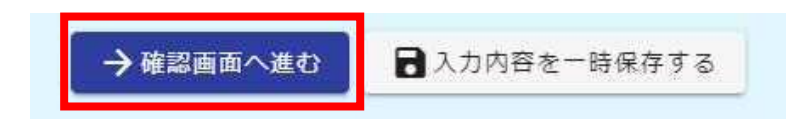

⑤入力エラーがあった場合は、該当箇所を修正してください。 (エラーの例:必須項目が入力されていない、添付書類が付いていない など)

▲ 入力の正しくない項目があります。

⑥修正ができたら、上記④と同様に確認画面へ進み、入力内容に誤りがなければ、送信して ください。

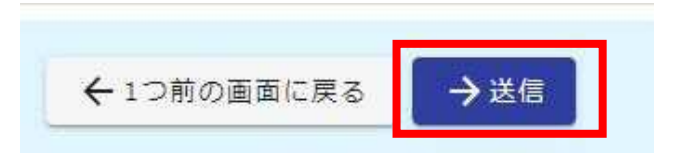

⑦送信完了画面が確認できたら終了です。

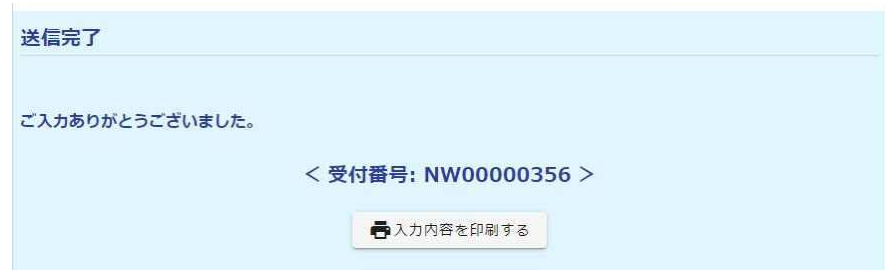

(2)計量伝票

・計量伝票は紙で提出してください。ただし、必ず「川崎市資源集団回収伝票 \*オンラ イン用集計シート」の入力順で提出するようお願いいたします。

- 例) ・伝票番号順に入力 → 計量伝票も伝票番号順で提出
	- ・実施日順・団体登録番号順で入力

→ 計量伝票も実施日順・団体登録番号順で提出

## 入力順と計量伝票の順番が異なると、入力内容と計量伝票を 照合することができず、報償金を交付することができません。

・1 枚の計量伝票で複数の団体の計量を行っている場合(積み合わせの場合)、計量伝票 の余白に団体ごとの内訳を記載するか、別紙内訳を添付してください。内訳はシートの様 式順に併せて、新聞→雑誌→段ボール→牛乳パック→その他→古布→びんの順番で記載 してください。

(内訳表の例)

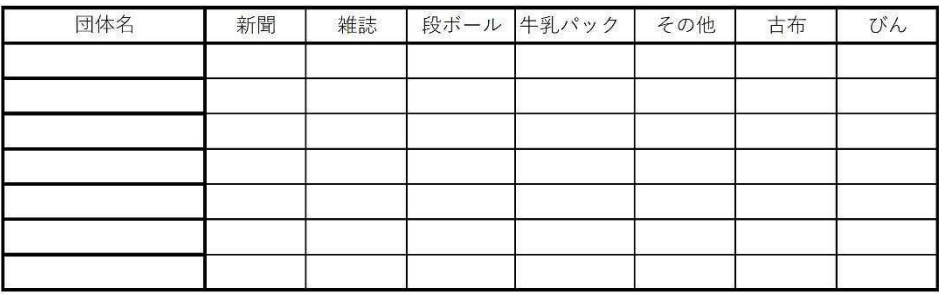

(3)その他

 「川崎市資源集団回収伝票 \*オンライン用集計シート」と「月別回収量」とは別に「入 力リスト(変更不可)」というシートがあります。そちらは事業者が作業するシートでは ないので、入力や削除はしないでください。エラーが出て入力できないようになっていま す。

 また、入力項目以外の部分の修正ができないように、シートを保護する設定をしていま す。エクセルシートのツールバー「校閲」の「シートの保護の解除」を選択すると、一時 的に保護を解除することができます。

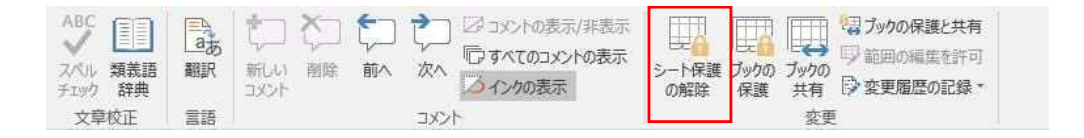